# **EDUPAGE - NÁVOD PRO RODIČE**

# **Přihlašování**

1. Na e-mail, který jste nám uvedli, Vám byly zaslány přihlašovací údaje do systému EduPage – uživatelské jméno a heslo.

**Prosíme, nesdělujte své přihlašovací údaje Vašim dětem, nedovolujte jim do EduPage vstupovat přes Váš účet, mají svůj vlastní.**

2. Odkaz na EduPage najdete na webových stránkách školy https://www.skolalosenice.cz.

Nebo můžete využít adresu https://skolalosenice.edupage.org/login/.

Chcete-li používat aplikaci EduPage v telefonu, můžete si ji stáhnout a nainstalovat v AppStore či GooglePlay.

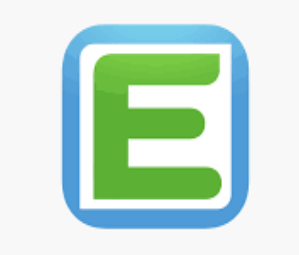

3. Zadejte uživatelské jméno, tedy Vaši emailovou adresu a heslo, které jste obdrželi do emailu. Poté klikněte na políčko Přihlášení.

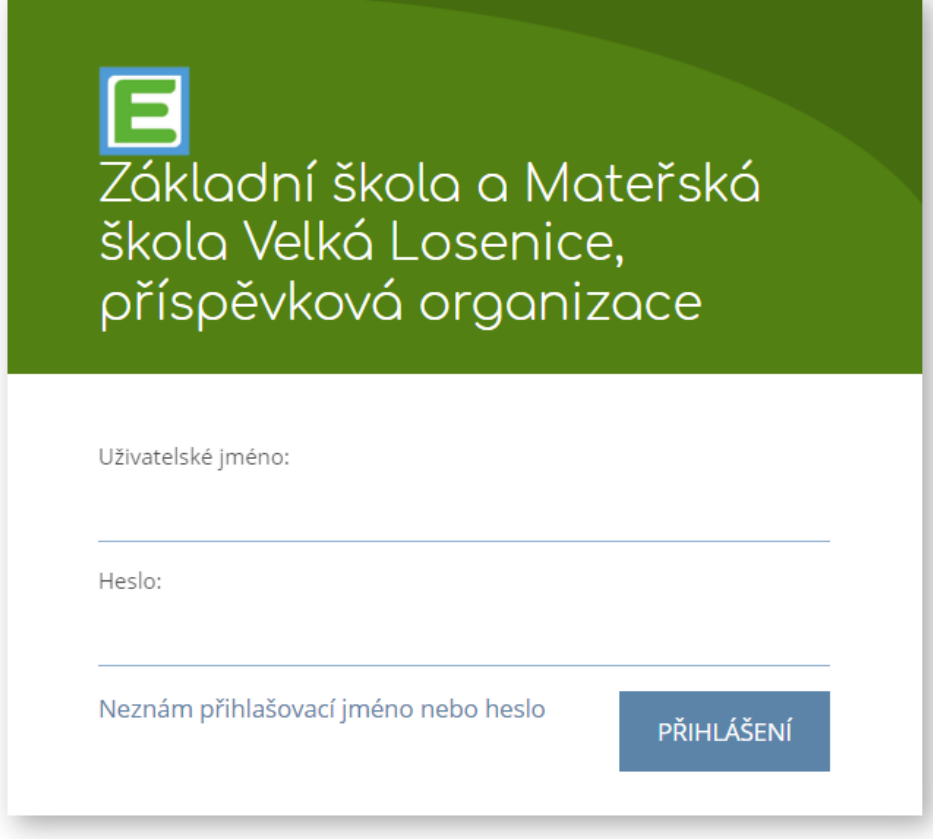

4. Po přihlášení se Vám zobrazí následující obrazovka.

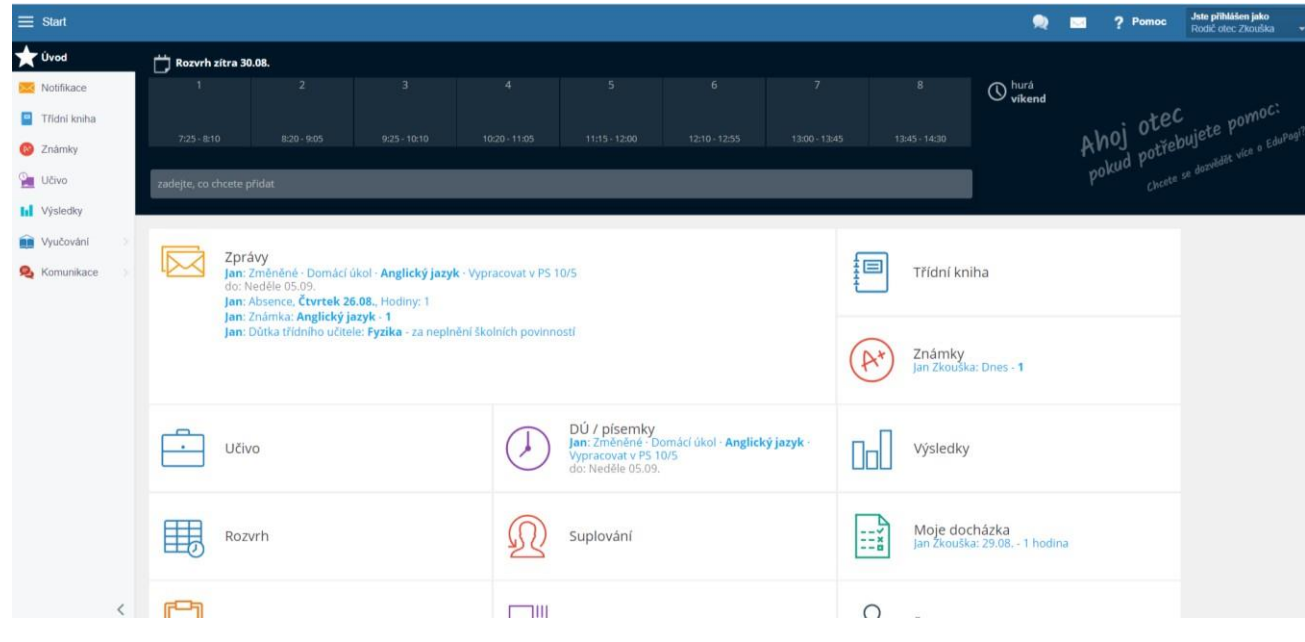

5. Veškeré informace o svém profilu najdete v políčku "Jste přihlášen jako" v pravém horním rohu.

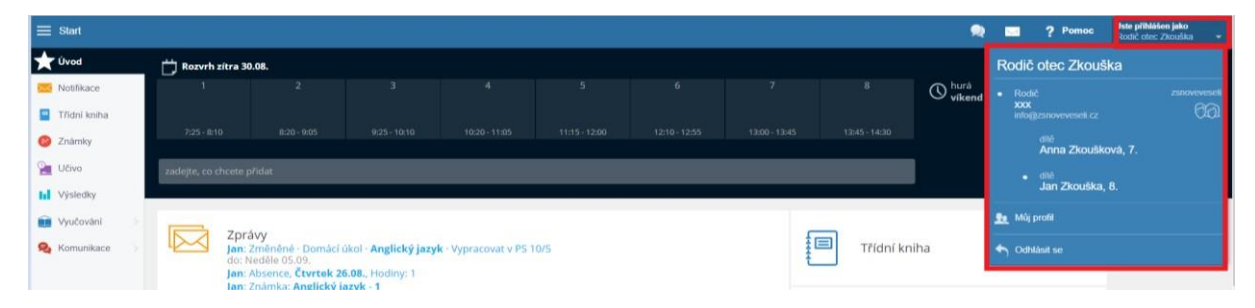

Máte-li na škole více dětí, zde si přepínáte, které chcete právě "prohlížet" (u zvoleného dítěte vidíte puntík).

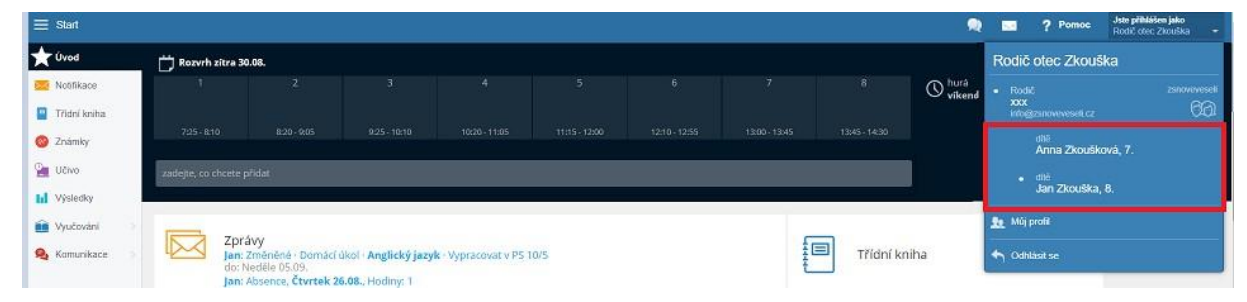

Chcete-li změnit heslo, zvolte možnost Můj profil a následně si heslo změňte.

Pokud Vaše dítě zapomene heslo do vlastního účtu, máte zde možnost mu jej resetovat.

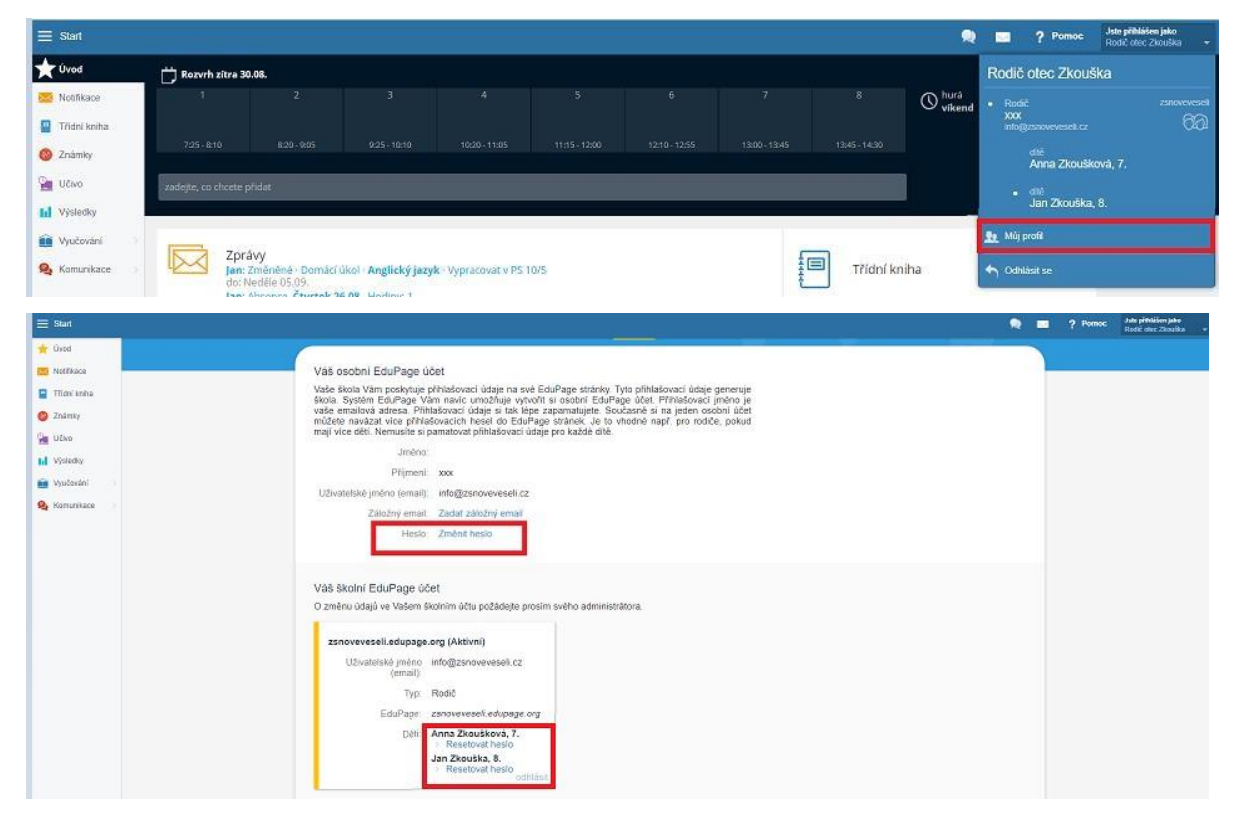

Chcete-lise odhlásitze systému, klikněte na šipku a následně zvolte možnost Odhlásit se.

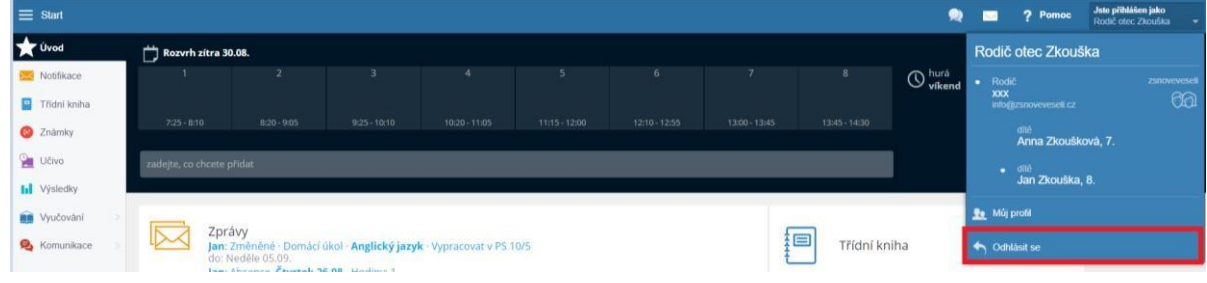

# **Přehled informací**

Informace můžete vyhledávat pomocí panelu vlevo, tlačítka Start, nebo jednotlivých ikon přímo na úvodní obrazovce. Sami si zvolte možnost, která Vám bude nejlépe vyhovovat.

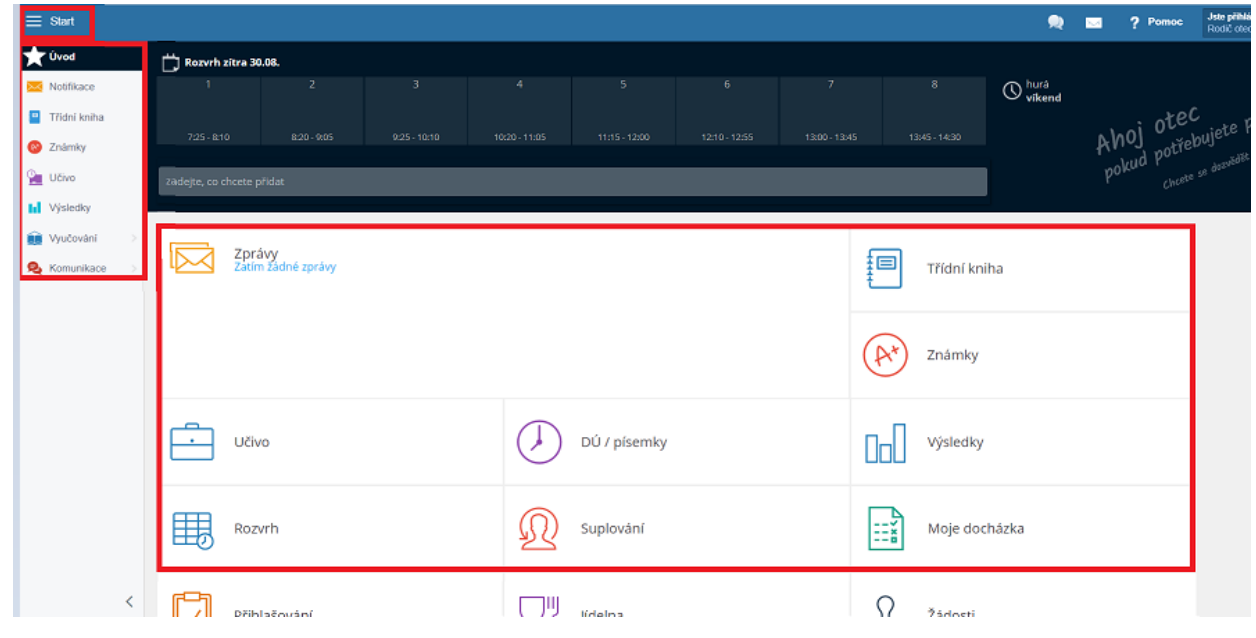

# **Zprávy = Notifikace**

Nová sdělení se rychle a přehledně dozvíte na hlavní stránce v sekci Zprávy.

Zde vidíte přehled nově získaných známek, udělené pochvaly a poznámky, či kázeňská opatření, absenci, domácí úkoly z jednotlivých předmětů.

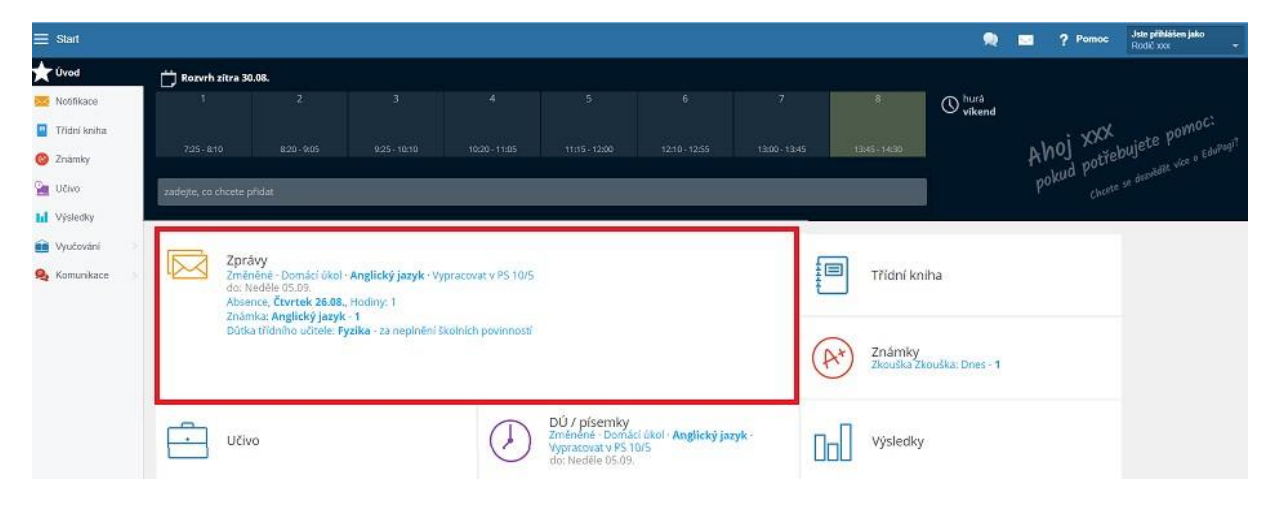

Po rozkliknutí se Vám zobrazí kompletní seznam všech písemných sdělení.

**Prosíme, kázeňská opatření, pochvaly a poznámky vždy podepište**.

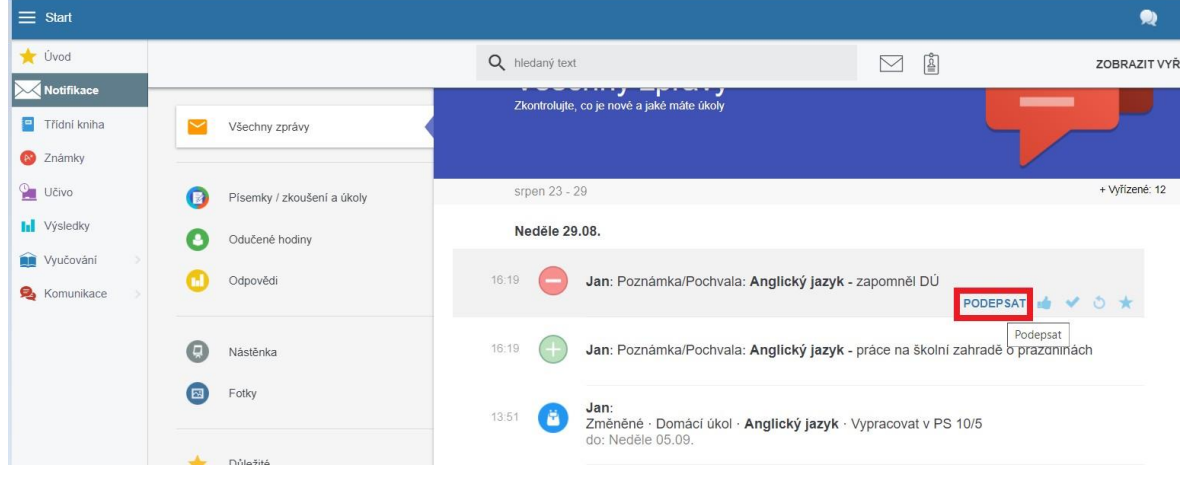

#### **Elektronické omluvenky**

Elektronické omluvenky usnadňují práci rodičům i učiteli díky jednoduchosti použití a přehlednosti jejich vyřízení.

Při předem známé absenci zadávejte, prosím, omluvenku před vyučováním. V levém panelu zvolte záložku Vyučování a Docházka žáků, anebo na hlavní stránce možnost Moje docházka.

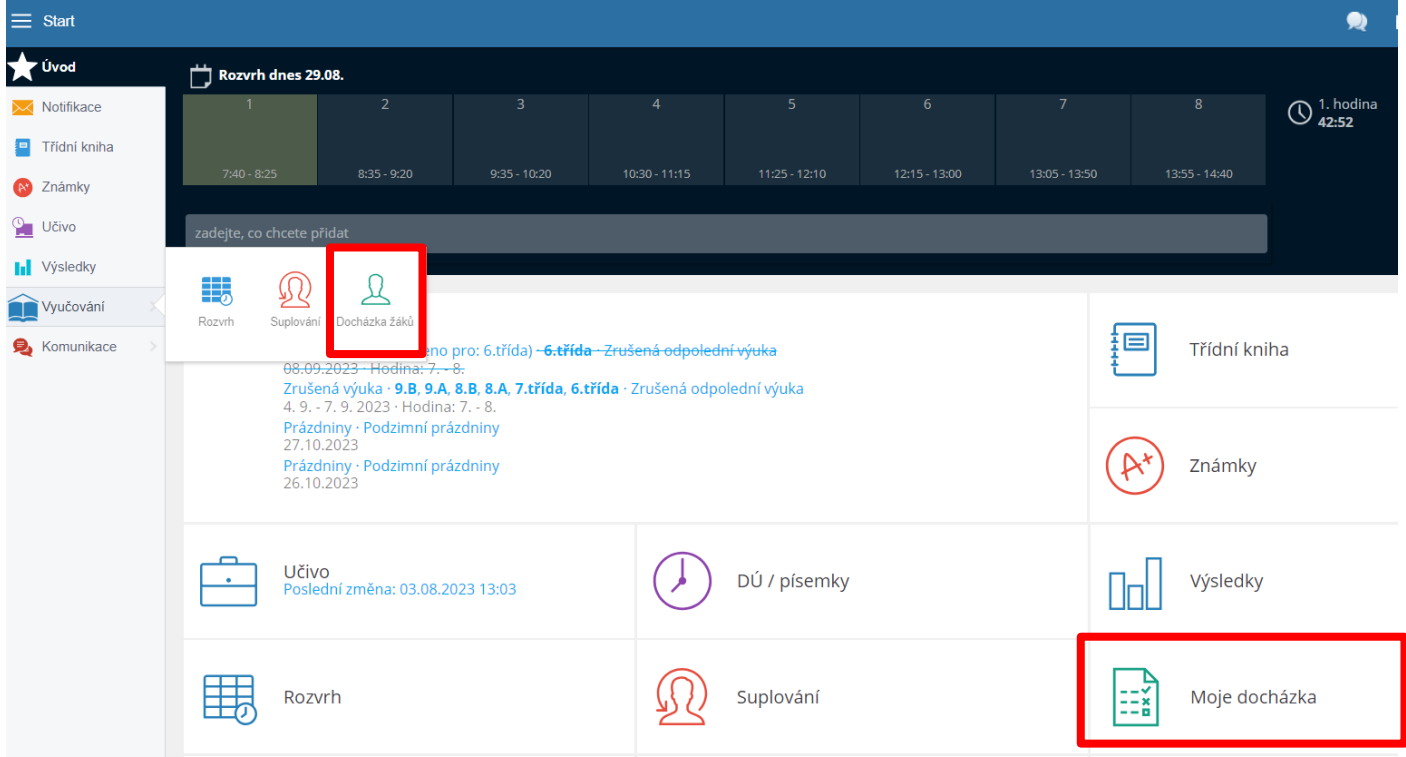

Zde pak zvolte možnost Přidat elektronickou omluvenku, ve které nastavíte rozsah absence (lze více dnů, či od konkrétní vyučovací hodiny). Můžete zároveň jedním kliknutím dítěti odhlásit obědy.

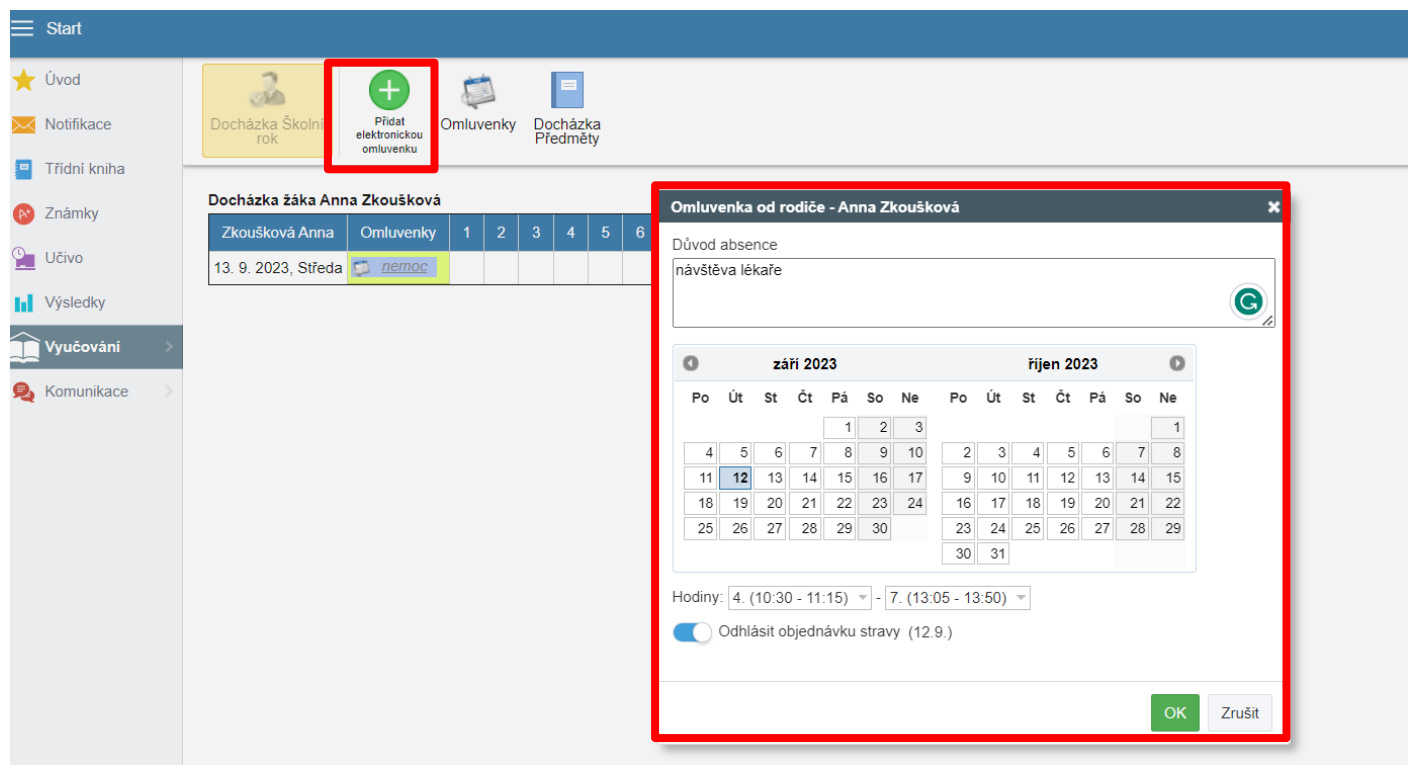

Pokud Vaše dítě bude chybět při vyučování bez předchozí omluvy, v Notifikacích se Vám zobrazí oznámení o absenci. V takovém případě stačí na oznámení kliknout a vybrat možnost Přidat elektronickou omluvenku a postupovat stejně jako v předchozím případě.

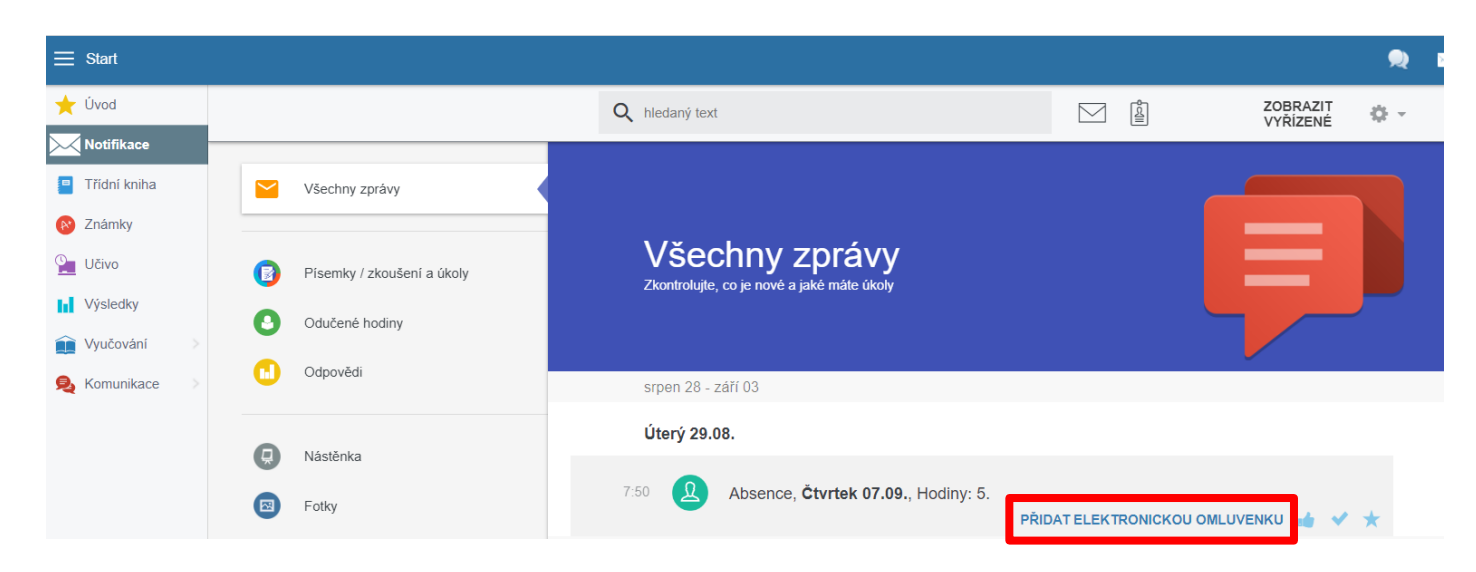

Schválení, anebo rozhodnutí o nepřijetí omluvenky třídním učitelem se Vám opět zobrazí v Notifikacích.

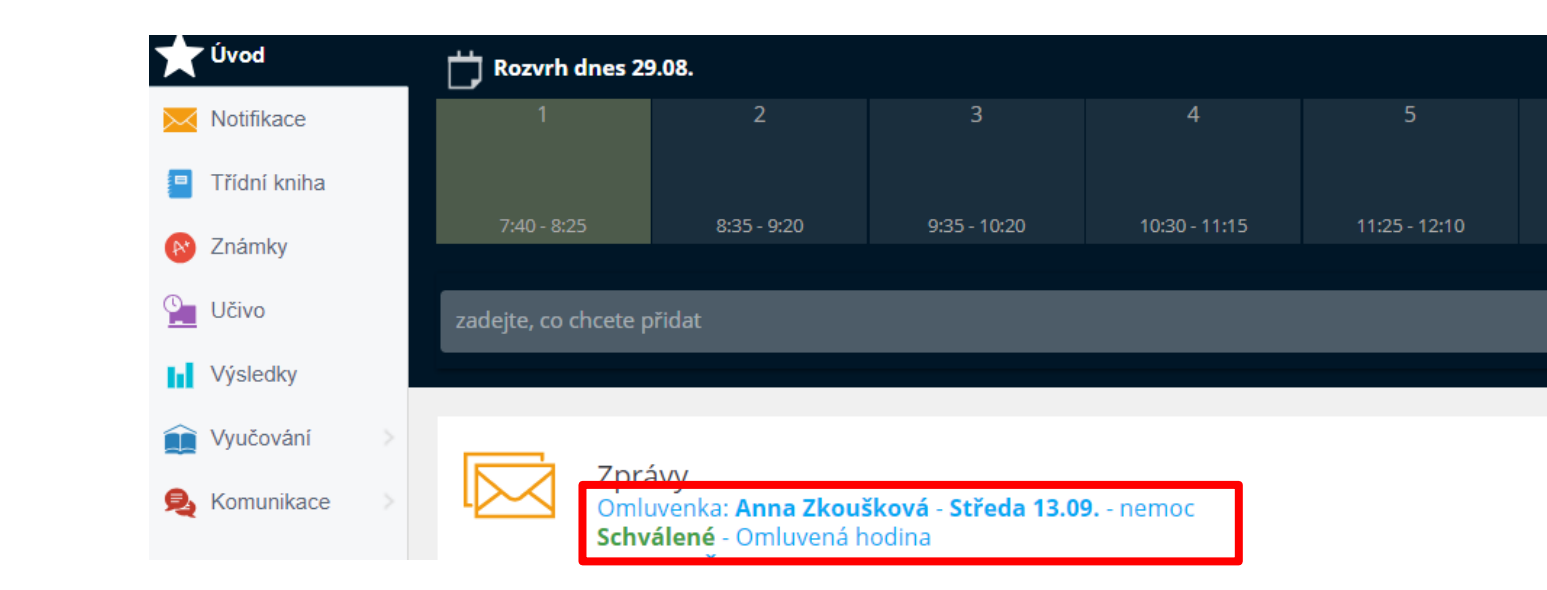

Veškeré zkontrolované informace můžete následně označit jako Vyřízené, čímž zajistíte, že se Vám na úvodní stránce nebudou nadále zobrazovat.

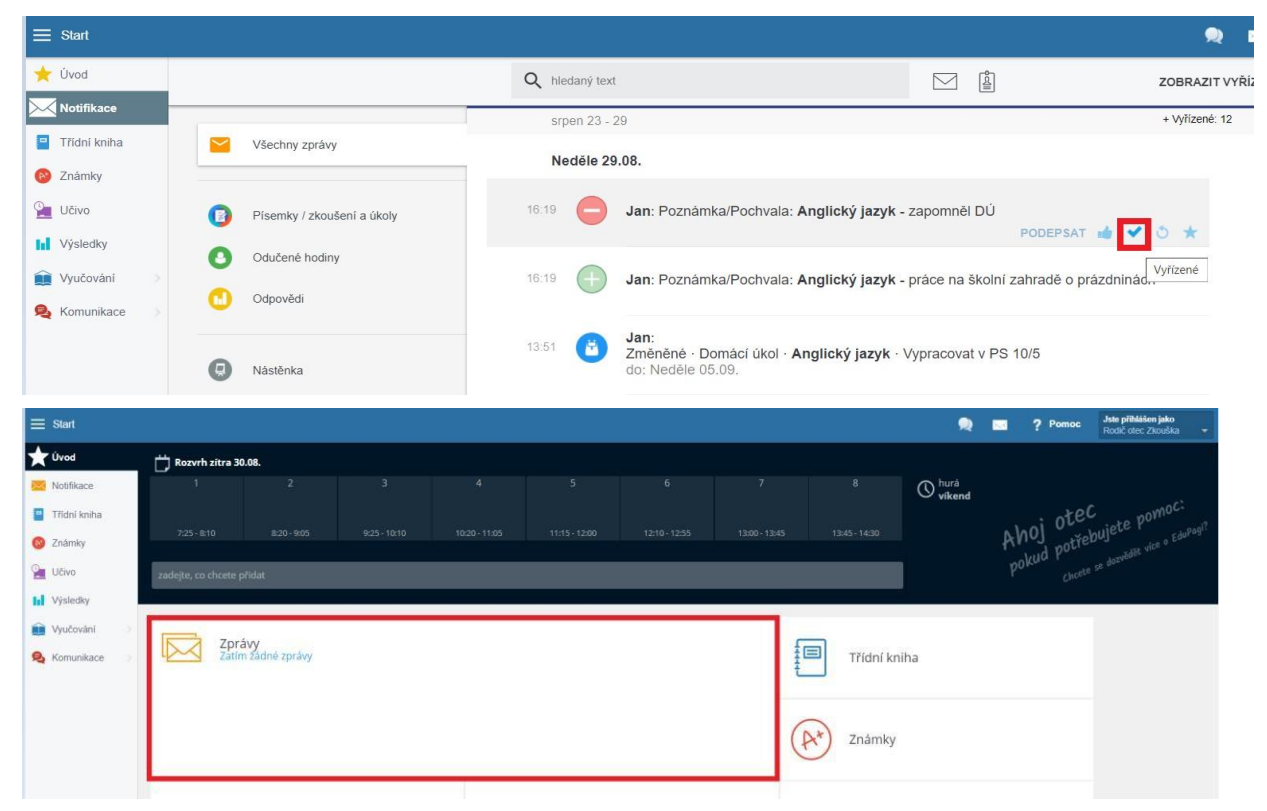

Komunikovat s učiteli můžete také jednoduše v prostředí EduPage. Stačí kliknout na červené + v pravém dolním rohu.

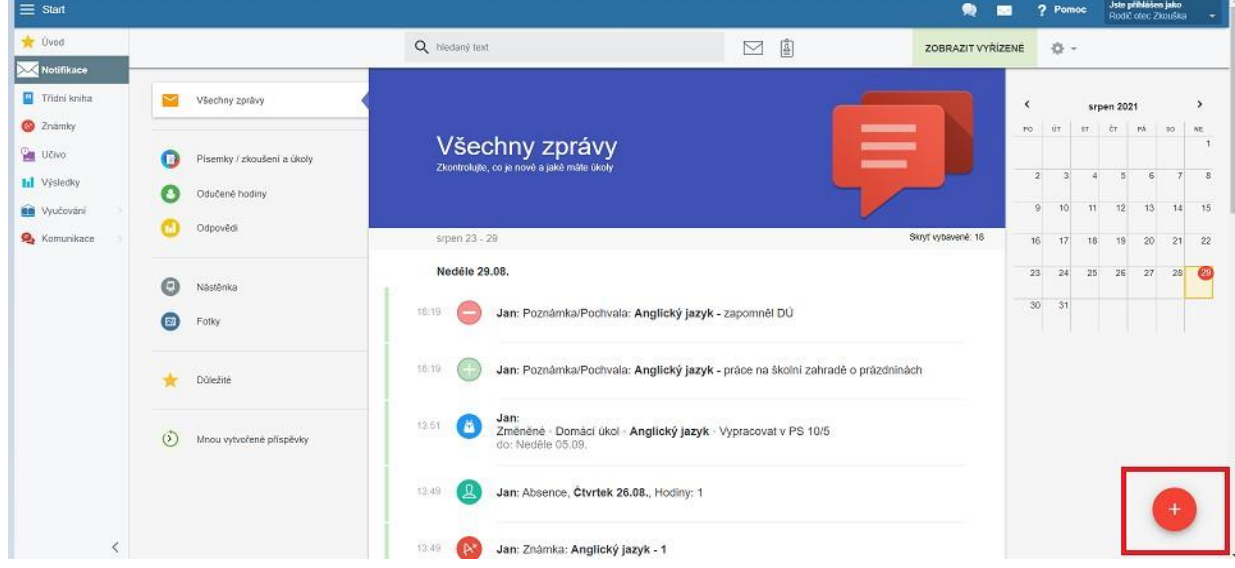

Následně zvolíte možnost Poslatzprávu.

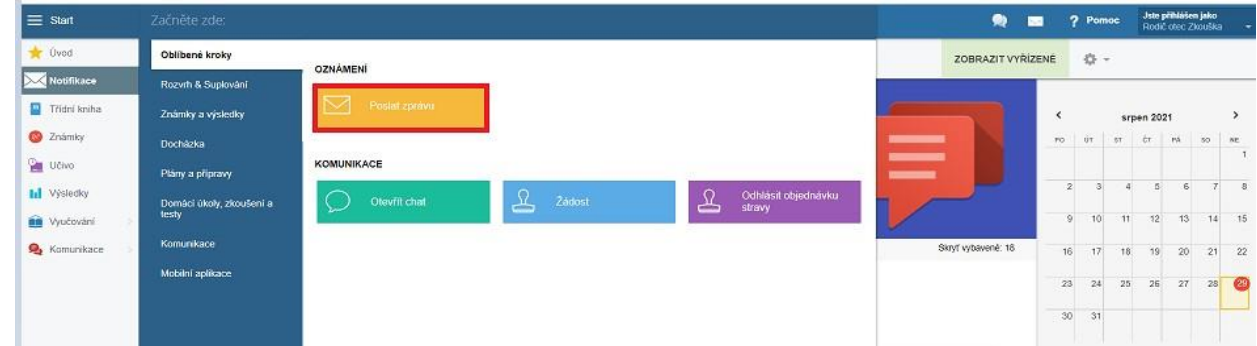

Zvolíte adresáta (buď vepíšete jeho jméno, nebo využijete možnost Prohledávat adresáty), napíšete zprávu a zvolíte možnost Další.

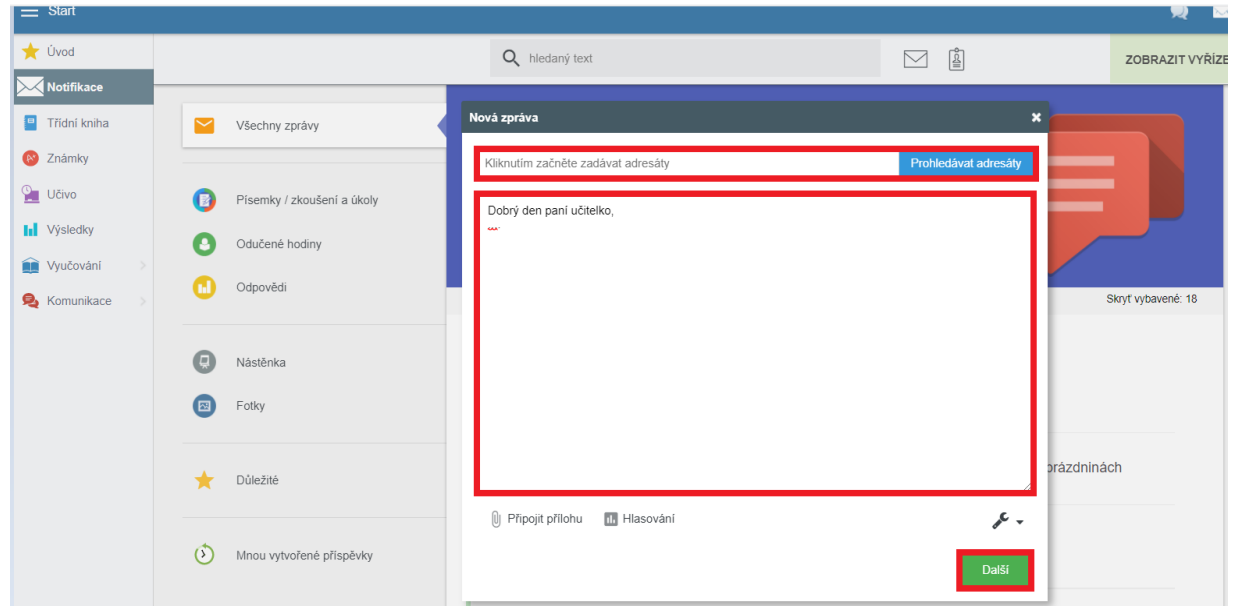

Zkontrolujete adresáta a zprávu odešlete.

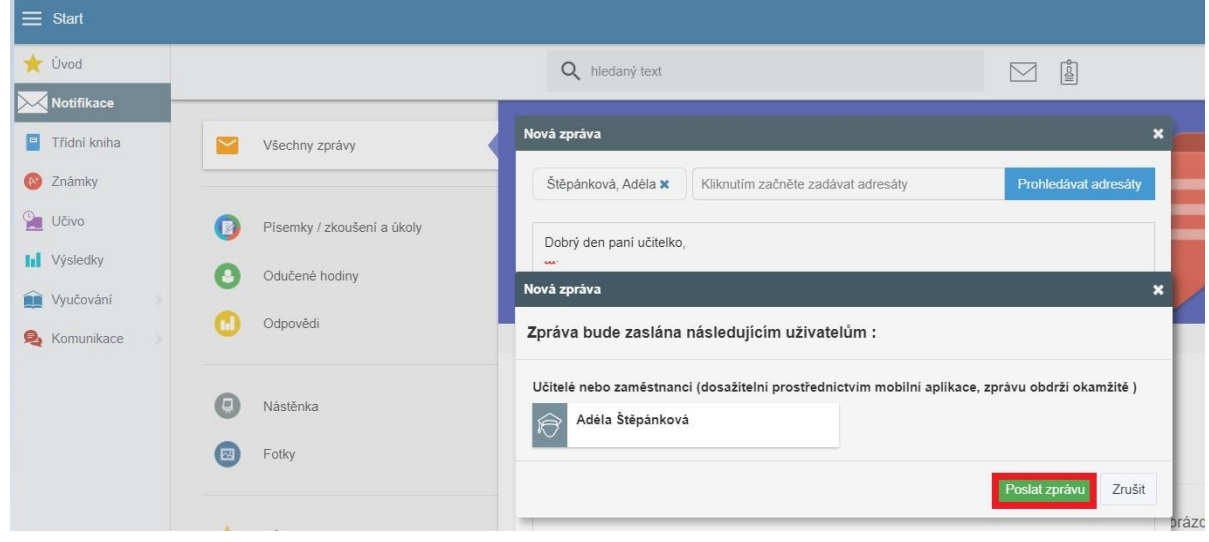

# **Třídní kniha**

Zde vidíte, co bylo v jednotlivé dny a hodiny probíráno. I v době nemoci tedy snadno zjistíte, co se spolužáci Vašich dětí ve škole zrovna učili, případně jaké domácí úkoly jim byly zadány.

Mezi jednotlivými dny se můžete přepínat pomocí šipek doleva a doprava, nebo pomocí kalendáře vpravo.

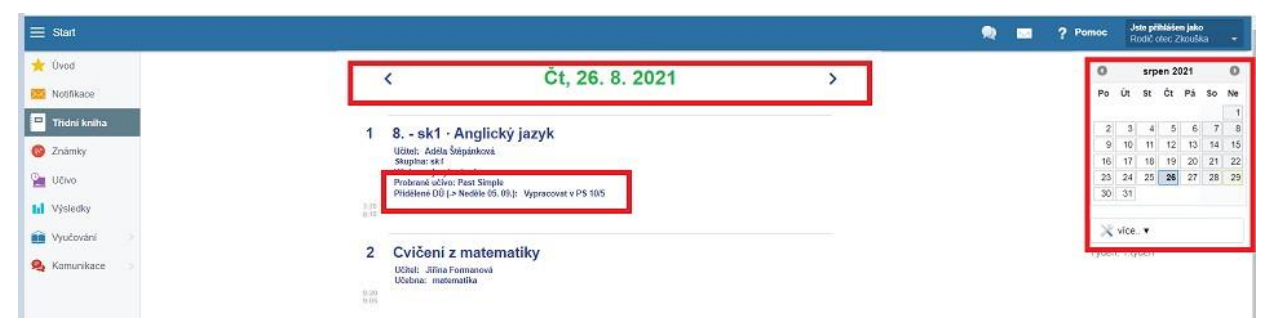

### **Známky**

V této části můžete vidět známky a výchovná opatření ze všech předmětů. Po kliknutí na známku (poznámku, pochvalu) se objeví podrobné informace (kdy a z čeho byla známka udělena, o jak důležitou známku jde, za co byla dána poznámka, či pochvala)

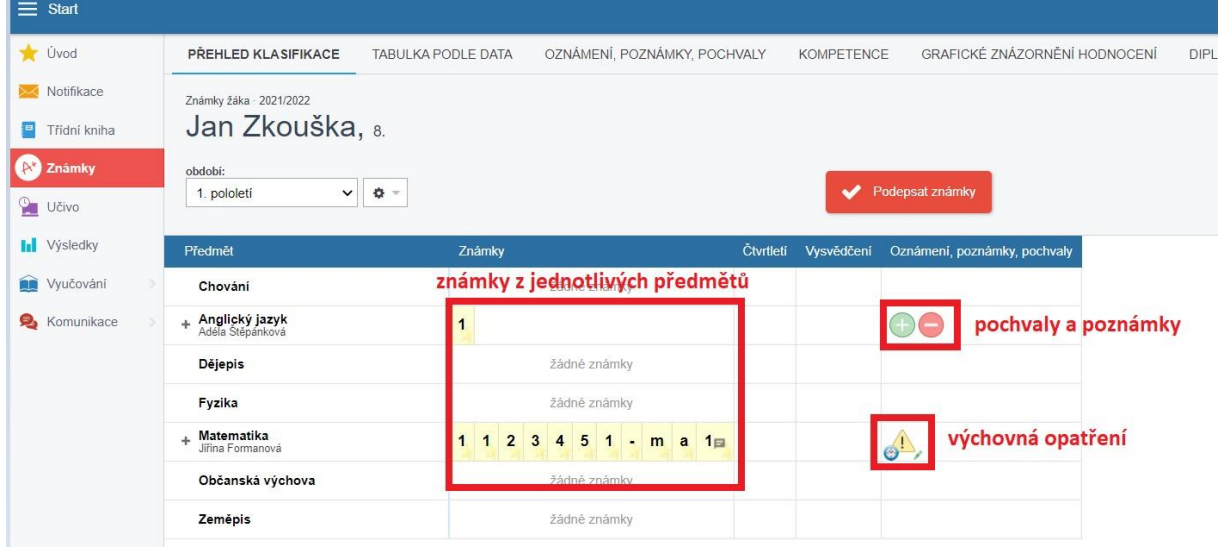

#### **Nové známky je třeba podepsat.**

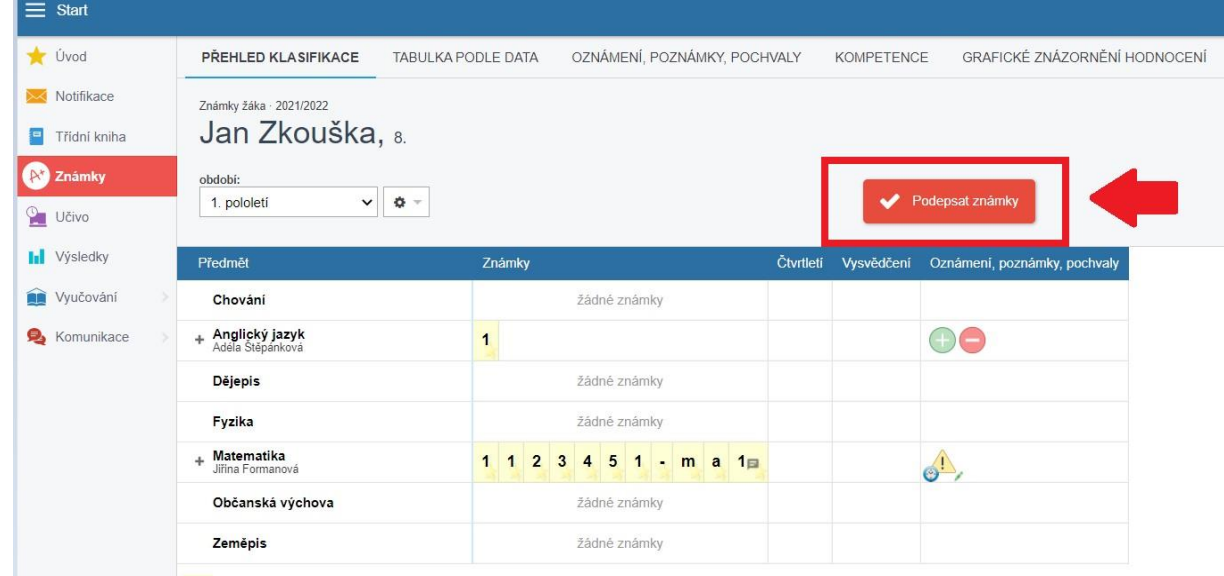

### **Vyučování**

Zde se můžete podívat na rozvrh svých dětí, případné suplování a přehled docházky.

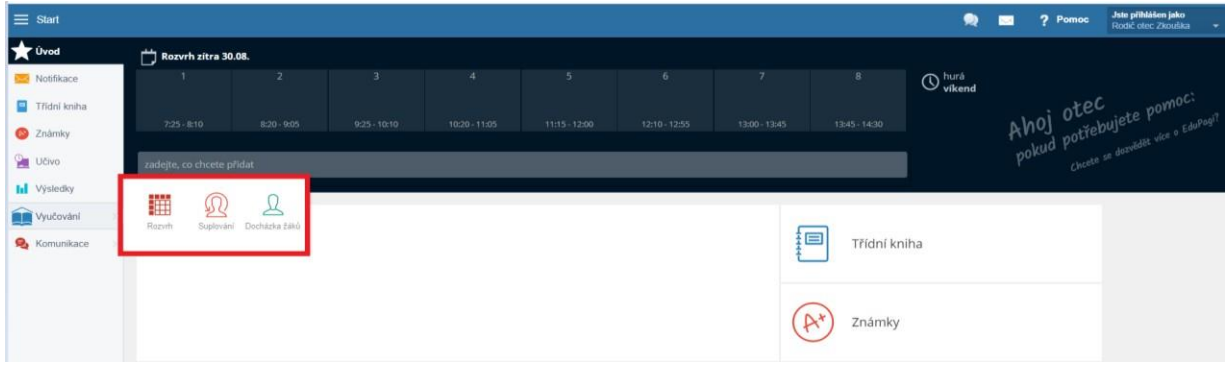

Veškeré informace - přehledně a podrobně - najdete i na stránce [https://help.edupage.org/,](https://help.edupage.org/) v sekci Som rodič (stránka je ve slovenštině).